Vorgebirgsstr. 28 // 50389 Wesseling // Germany

Fon +49(0)2236/88055-0 // Fax +49(0)2236/88055-20 info@royal-exclusiv.de // www.royal-exclusiv.de

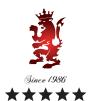

User guide for network-configuration Red Dragon® 4 pumps For all Red Dragon® 4 Dreamliner and Superflow pumps 500, 800, 1100, 1600 Watt

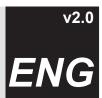

XP Win7 MAC

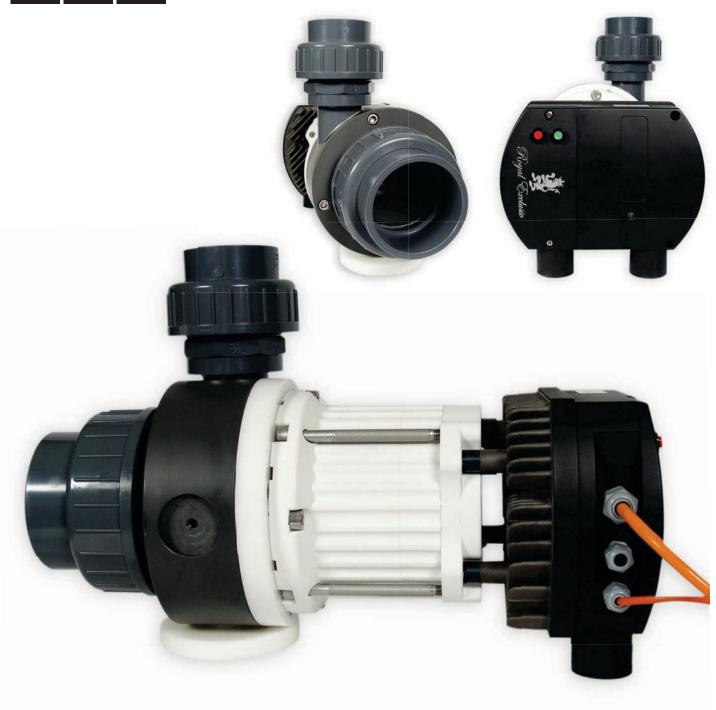

Vorgebirgsstr. 28 // 50389 Wesseling // Germany

Fon +49(0)2236/88055-0 // Fax +49(0)2236/88055-20 info@royal-exclusiv.de // www.royal-exclusiv.de

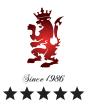

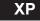

## **Connection of the RD4 pump using Windows XP**

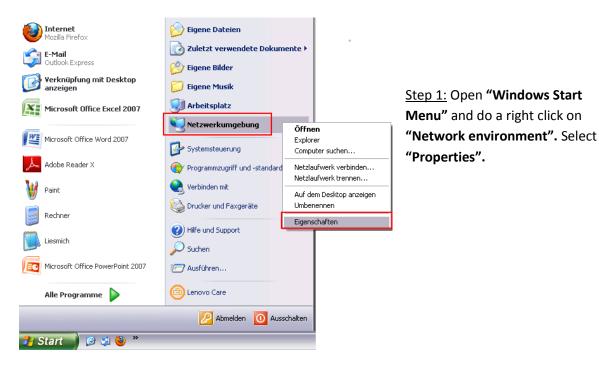

<u>Step 2:</u> Navigate to "LAN Connection" and open a navigation bar by right clicking. Select "Properties".

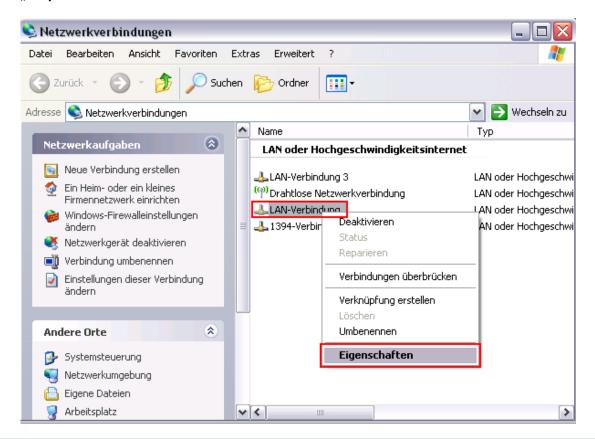

For more information, please visit www.royal-exclusiv.de. Simply enter the part number or name into the search box or email: info@royal-exclusiv.de.

Vorgebirgsstr. 28 // 50389 Wesseling // Germany

Fon +49(0)2236/88055-0 // Fax +49(0)2236/88055-20 info@royal-exclusiv.de // www.royal-exclusiv.de

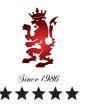

XP

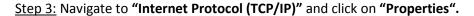

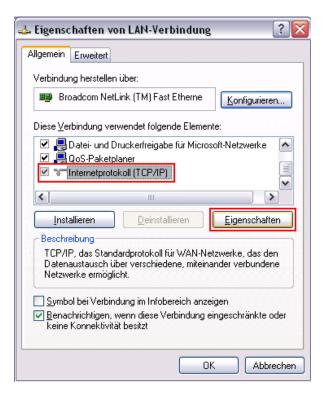

Step 4: Tick "Use the following IP address" and type in the following data:

**IP address:** 192. 168. 0. 201 **Subnet mask:** 255. 255. 255. 0

Confirm your settings by clicking "OK".

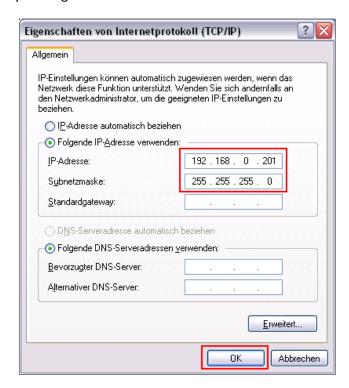

Vorgebirgsstr. 28 // 50389 Wesseling // Germany

Fon +49(0)2236/88055-0 // Fax +49(0)2236/88055-20 info@royal-exclusiv.de // www.royal-exclusiv.de

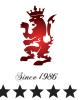

## Step 5:

Plug the **Ethernet cable** of the pump into the PC input.

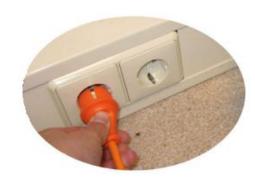

Connect plug of pump to the socket.

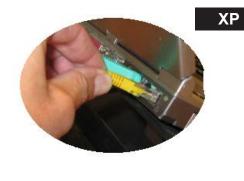

If you connected these both small steps rightly, the **blue LED light** of the pump is blinking. This is the sign for Stand-By

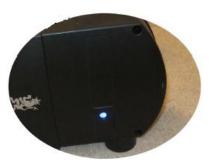

<u>Step 6:</u> Open your web browser (Internet explorer/ Mozilla / Safari) and type in the following URL: <a href="http://192.168.0.245">http://192.168.0.245</a> (or: <a href="http://192.168.0.245/index.htm">http://192.168.0.245/index.htm</a> ). After you typed in the URL confirm with enter key.

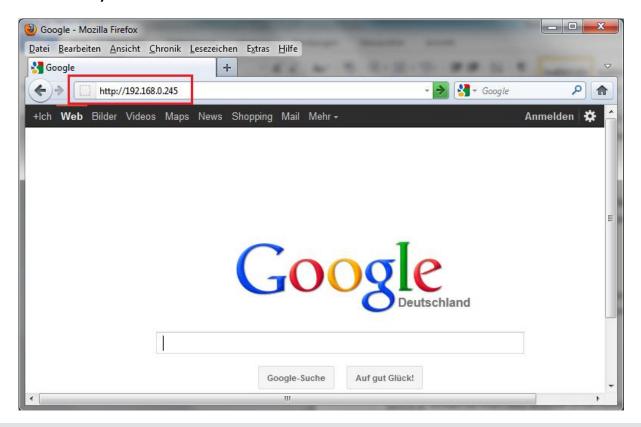

Vorgebirgsstr. 28 // 50389 Wesseling // Germany

Fon +49(0)2236/88055-0 // Fax +49(0)2236/88055-20 info@royal-exclusiv.de // www.royal-exclusiv.de

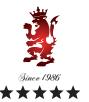

XP

Step 7: You're connected with RD4 pump now. The internet page refreshes every 3 seconds. Between the brackets you're able to see your maximal values as adjusted.

For adjusting these maximal values please navigate to "Adjust" at beginning of the page.

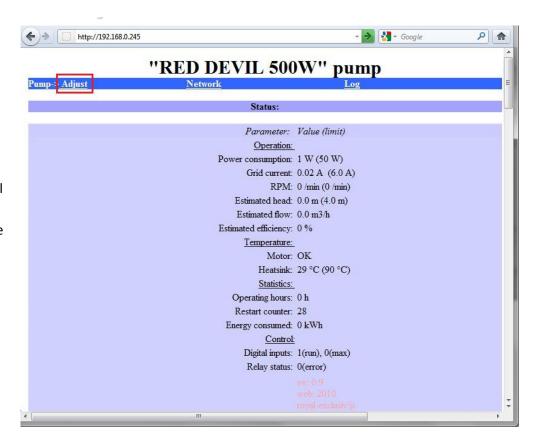

Step 8: Fill in your requested values and confirm by clicking "Save" at bottom of the page.

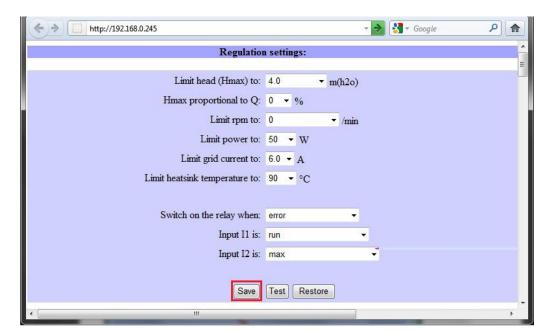

Vorgebirgsstr. 28 // 50389 Wesseling // Germany

Fon +49(0)2236/88055-0 // Fax +49(0)2236/88055-20 info@royal-exclusiv.de // www.royal-exclusiv.de

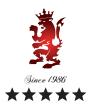

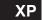

## Set up your own network settings

If you like to configurate the network settings click on "Network".

#### 

Now you're able to adapt the settings of the pump to your own network. Confirm your changes by clicking "Save".

# Pump Network > Help Network connection settings: Pump IP address: 192 168 0 245 Subnet mask: 255 255 0.0 Default gateway: 192 168 0.1 NetBIOS name: RD50 Twin mode with IP: 00.0.1

After you have configured your network-settings please connect the pump to your network. There are two options:

- a) Connect RD4-pump with a powerline-network d-Lan-adapter (for example DEVOLO, FRITZ or similar) to your network.
- b) Connect RD4-pump through a WLAN-router to your network.

## Access to your RD4-pump with iphone/ipad or android mobile phone:

If you connect the pump to your network as described above you are also able to see the status of the pump on iphone/ipad or android mobile phone. For this option please open your browser on your mobile phone and enter your Network-address, for example: http://192.168.0.245 or http://192.168.0.245/index.htm

Vorgebirgsstr. 28 // 50389 Wesseling // Germany

Fon +49(0)2236/88055-0 // Fax +49(0)2236/88055-20 info@royal-exclusiv.de // www.royal-exclusiv.de

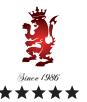

## Connection of the RD4 pump using Windows Vista / Windows 7

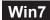

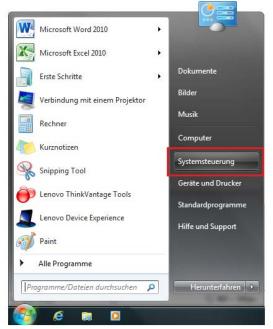

Step 1:

Choose "Control Panel" from the "Windows Start Menu".

Step 2: Select "Network Center" at the control panel.

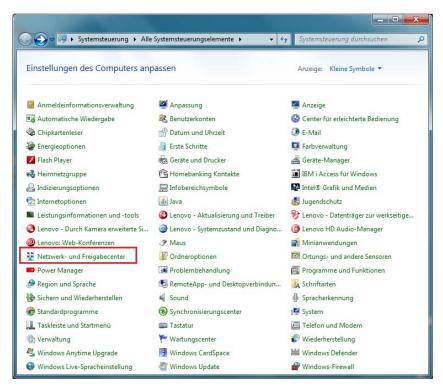

<u>Please note:</u> If you're not able to see the screen below, another setting at your computer is configurated. To change the view click on the top right corner "Display" and select "Small Symbols".

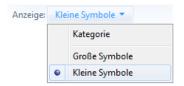

Vorgebirgsstr. 28 // 50389 Wesseling // Germany

Fon +49(0)2236/88055-0 // Fax +49(0)2236/88055-20 info@royal-exclusiv.de // www.royal-exclusiv.de

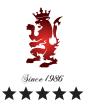

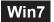

## Step 3: Click on "View status".

### Network and Sharing Center

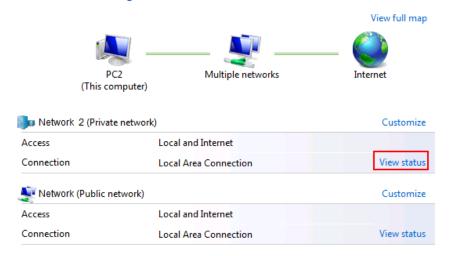

## Step 4: Click on "Properties".

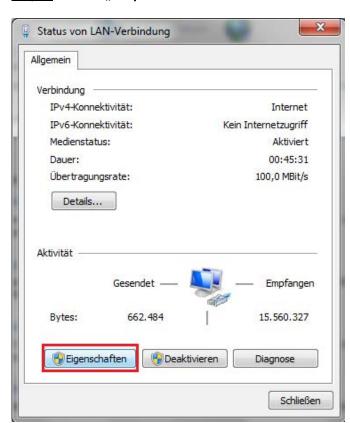

Vorgebirgsstr. 28 // 50389 Wesseling // Germany

Fon +49(0)2236/88055-0 // Fax +49(0)2236/88055-20 info@royal-exclusiv.de // www.royal-exclusiv.de

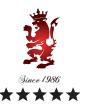

Step 5: Select "Internet Protocol Version 4 (TCP/IPv4)" and click on "Properties".

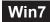

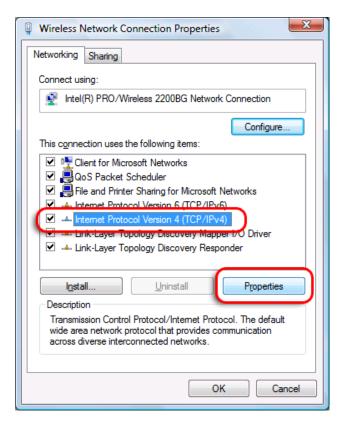

Step 6: Tick "Use the following IP address" and type in the following data:

**IP address:** 192. 168. 0. 201 **Subnet mask:** 255. 255. 255. 0

Confirm your settings by clicking "OK".

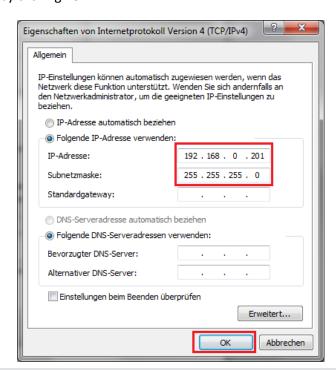

For more information, please visit www.royal-exclusiv.de. Simply enter the part number or name into the search box or email: info@royal-exclusiv.de.

Vorgebirgsstr. 28 // 50389 Wesseling // Germany

Fon +49(0)2236/88055-0 // Fax +49(0)2236/88055-20 info@royal-exclusiv.de // www.royal-exclusiv.de

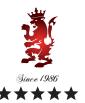

# Step 7: Plug the **Ethernet cable** of the pump into the PC input.

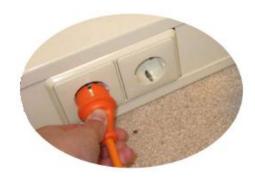

Connect plug of pump to the socket.

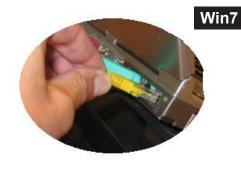

If you connected these both small steps rightly, the **blue LED light** of the pump is blinking. This is the sign for Stand-By

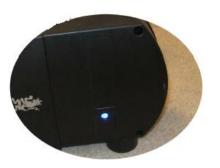

<u>Step 8:</u> Open your web browser (Internet explorer/ Mozilla / Safari) and type in the following URL: <a href="http://192.168.0.245">http://192.168.0.245</a> (or: <a href="http://192.168.0.245/index.htm">http://192.168.0.245/index.htm</a>). After you typed in the URL confirm with **enter key**.

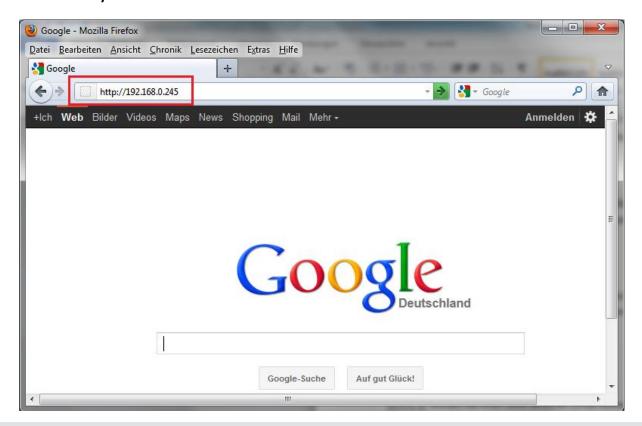

For more information, please visit www.royal-exclusiv.de. Simply enter the part number or name into the search box or email: info@royal-exclusiv.de.

All information subject to change. We try our best, but printing errors reserved.

Vorgebirgsstr. 28 // 50389 Wesseling // Germany

Fon +49(0)2236/88055-0 // Fax +49(0)2236/88055-20 info@royal-exclusiv.de // www.royal-exclusiv.de

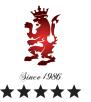

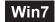

Step 9: You're connected with RD4 pump now. The internet page refreshes every 3 seconds. Between the brackets you're able to see your maximal values as adjusted.

For adjusting these maximal values please navigate to "Adjust" at beginning of the page.

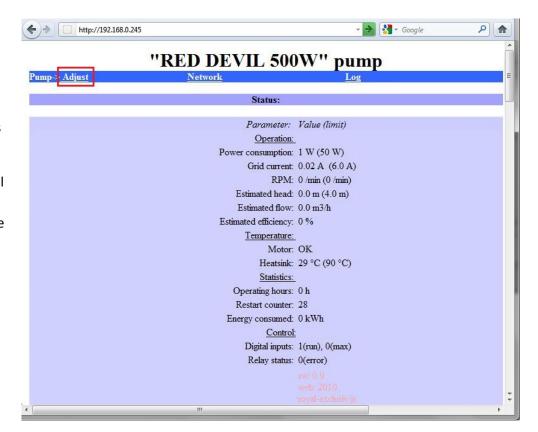

Step 10: Fill in your requested values and confirm by clicking "Save" at bottom of the page.

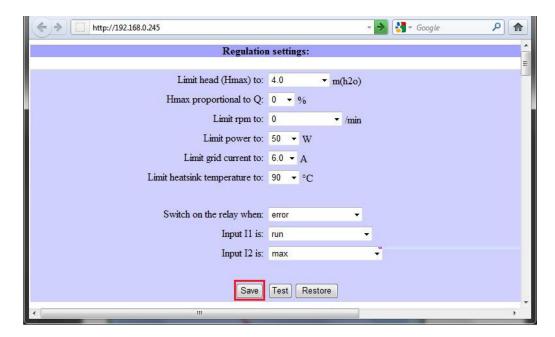

Vorgebirgsstr. 28 // 50389 Wesseling // Germany

Fon +49(0)2236/88055-0 // Fax +49(0)2236/88055-20 info@royal-exclusiv.de // www.royal-exclusiv.de

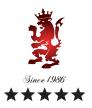

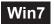

## Set up your own network settings

If you like to configurate the network settings click on "Network".

|                      |                | "RD50" pump |     |
|----------------------|----------------|-------------|-----|
| Pump-> <u>Adjust</u> | <u>Network</u> |             | Log |

Now you're able to adapt the settings of the pump to your own network. Confirm your changes by clicking "Save".

# Pump Network SHelp Log Network connection settings: Pump IP address: 192.168.0.245 Subnet mask: 255.255.0.0 Default gateway: 192.168.0.1 NetBIOS name: RD50 Twin mode with IP: 0.0.0.1

After you have configured your network-settings please connect the pump to your network. There are two options:

- a) Connect RD4-pump with a powerline-network d-Lan-adapter (for example DEVOLO, FRITZ or similar) to your network.
- b) Connect RD4-pump through a WLAN-router to your network.

## Access to your RD4-pump with iphone/ipad or android mobile phone:

If you connect the pump to your network as described above you are also able to see the status of the pump on iphone/ipad or android mobile phone. For this option please open your browser on your mobile phone and enter your Network-address, for example: http://192.168.0.245 or http://192.168.0.245/index.htm

Vorgebirgsstr. 28 // 50389 Wesseling // Germany

Fon +49(0)2236/88055-0 // Fax +49(0)2236/88055-20 info@royal-exclusiv.de // www.royal-exclusiv.de

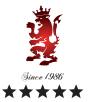

# MAC

## Connection of the RD4 pump using MAC (Apple)

<u>Step 1:</u> Open your web browser (Safari) and **deselect Wi-Fi connection**.

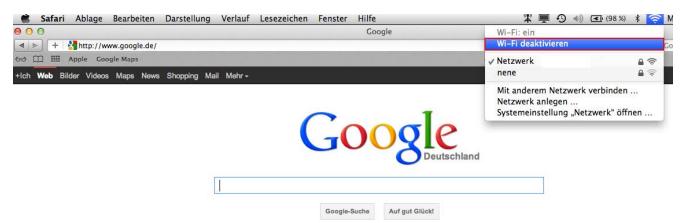

<u>Step 2:</u>

Plug the **Ethernet cable** of the pump into the PC input.

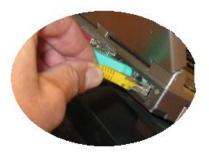

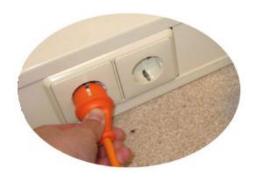

Connect plug of pump to the socket.

If you connected these both small steps rightly, the **blue LED light** of the pump is blinking. This is the sign for Stand-By

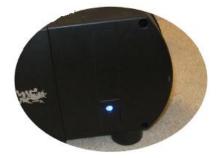

Vorgebirgsstr. 28 // 50389 Wesseling // Germany

Fon +49(0)2236/88055-0 // Fax +49(0)2236/88055-20 info@royal-exclusiv.de // www.royal-exclusiv.de

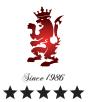

<u>Step 3:</u> Open your web browser (Internet explorer/ Mozilla / Safari) and type in the following URL: <a href="http://192.168.0.245">http://192.168.0.245</a> (or: <a href="http://192.168.0.245/index.htm">http://192.168.0.245/index.htm</a> ). After you typed in the URL confirm with **enter key**.

MAC

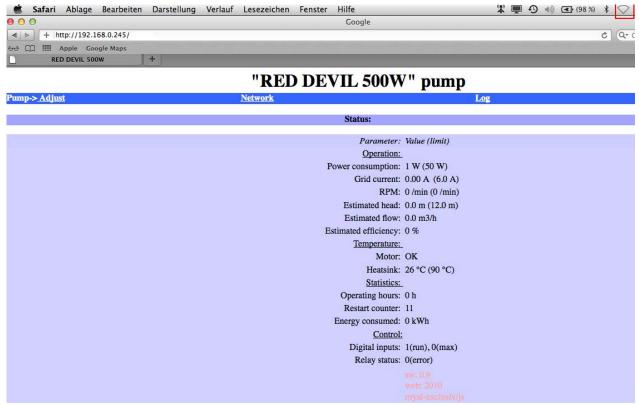

<u>Step 4:</u> You're connected with RD4 pump now. The internet **page refreshes every 3 seconds**. Between the brackets you're able to see your **maximal values** as adjusted.

For adjusting these maximal values please navigate to "Adjust" at beginning of the page.

Step 5: Fill in your requested values and confirm by clicking "Save" at bottom of the page.

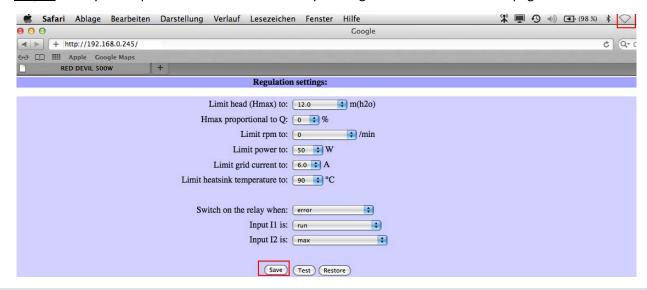

For more information, please visit www.royal-exclusiv.de. Simply enter the part number or name into the search box or email: info@royal-exclusiv.de.

All information subject to change. We try our best, but printing errors reserved.

Vorgebirgsstr. 28 // 50389 Wesseling // Germany

Fon +49(0)2236/88055-0 // Fax +49(0)2236/88055-20 info@royal-exclusiv.de // www.royal-exclusiv.de

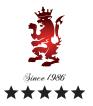

# MAC

## Set up your own network settings

If you like to configurate the network settings click on "Network".

|                      |                | "RD50" pump |  |
|----------------------|----------------|-------------|--|
| Pump-> <u>Adjust</u> | <u>Network</u> | <u>Los</u>  |  |

Now you're able to adapt the settings of the pump to your own network. Confirm your changes by clicking "Save".

# 

After you have configured your network-settings please connect the pump to your network. There are two options:

- a) Connect RD4-pump with a powerline-network d-Lan-adapter (for example DEVOLO, FRITZ or similar) to your network.
- b) Connect RD4-pump through a WLAN-router to your network.

### Access to your RD4-pump with iphone/ipad or android mobile phone:

If you connect the pump to your network as described above you are also able to see the status of the pump on iphone/ipad or android mobile phone. For this option please open your browser on your mobile phone and enter your Network-address, for example: http://192.168.0.245 or http://192.168.0.245/index.htm